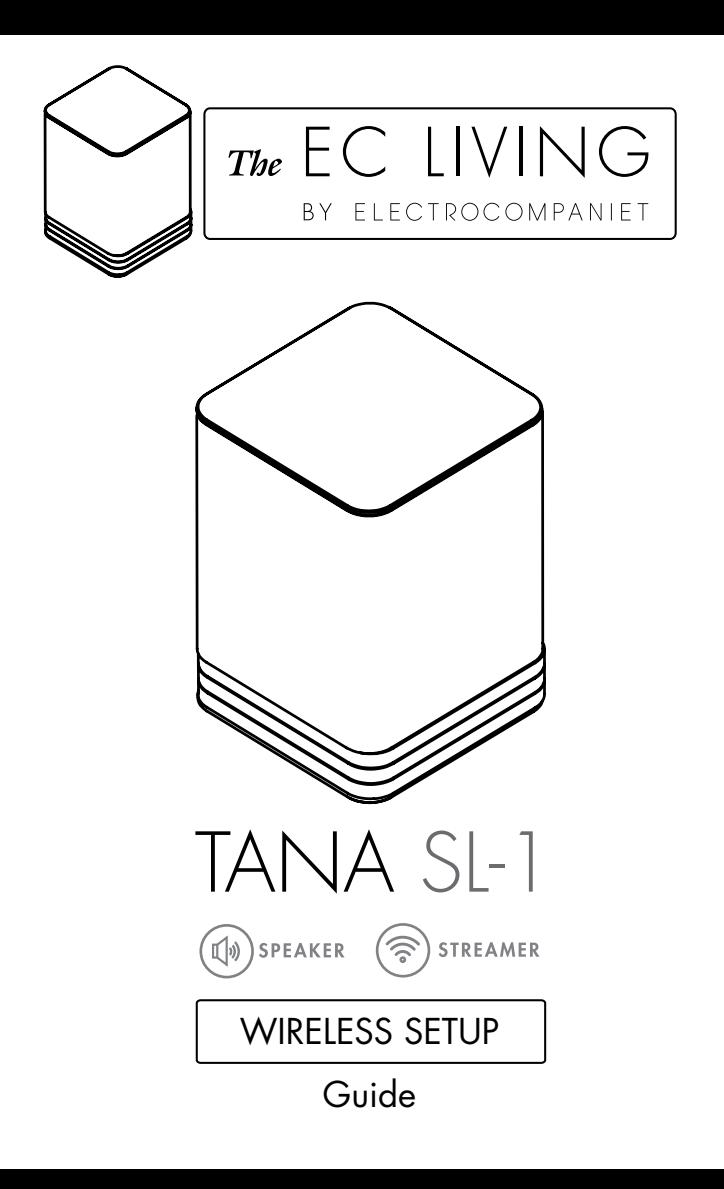

EN

# PERFORMING THE INITIAL SETUP WIRELESSLY

*The first time you set up your EC LIVING TANA SL-1 Speaker & Streamer.*

## RECOMMENDED

Download the "EC Remote" App

The free App is available at Apple store or Google Play. Search for: "EC remote" or "Electrocompaniet"

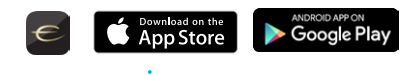

*OR*

Use your PC, Mac or Linux machine with a web browser

## Connect the power cable

Power up the TANA SL-1 by connecting the power cable included in the box. Before continuing, check that you have a glowing "E" logo, on top of the unit.

## Find a wireless access point

Select the system access point in your Wi-Fi settings. The access point will be named after your system and serial number. For example, "ECLiving-765", or "ECI 6DX-1".

iOS: Press HOME and launch Settings. Select the Wi-Fi tab in the left, and select your system.

Android: From the app launcher, select Settings, Wi-Fi, and then select the system from the list.

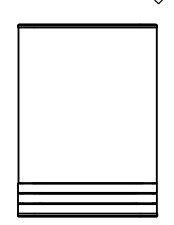

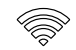

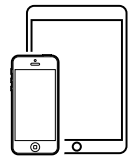

# FOLLOW THE ON-SCREEN INSTRUCTIONS

#### **RECOMMENDED**

## Start your "EC Remote" App

As long as you have downloaded the App following the previous instructions, you will find the App where you normally find other Apps on your device. The first thing to do is to select your new TANA SL-1.

## Tap ZONE BUTTON

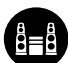

Now select your TANA SL-1. For example the unit name can be "EC Living 6". If no name is listed, tap the refresh icon at the top bar to rescan for your TANA SL-1. When you find your unit, tap on the name to start the setup.

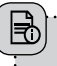

*OR*

## Use a web browser

Enter the address of your EC Living system in the web browser.

If you are using a Mac or Linux machine, this will be "ECLiving-<number>.local". Where <number> are the last 4 digits of the serial number, excluding leading zeros (e.g. "ECLiving-565.local").

On a PC, please enter the system's IP address. You may find this address in your router, by referencing the EC Livings MAC address. Please follow your router manufacturer's instructions for finding an IP address given a MAC address.

#### *A Zone is the name we use for the area this device is planned to cover. Typical Zones could be livingroom, bedroom, kitchen etc.*

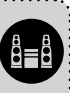

EN

English

## Begin the Initial Setup

Simply tap START to begin the setup of the new EC Living system.

## Select your language

Just select your language. It will send you automatically to the next screen.

Name your EC Living unit (*Give your unit a zone name if you plan to expand )* You can give your TANA SL-1 any name you want. Examples of name is Livingroom, Kitchen, Bedroom, Bathroom. Tap ENTER or Return on the keyboard when you have entered your unit name. Tap Next (upper right corner) when you are done.

## SETUP 1: STANDALONE SPEAKER CONFIGURATION

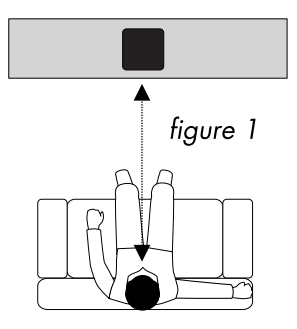

Position your speaker for a STANDALONE setup (*figure 1*). Next step is to identify your TANA SL-1 for a standalone setup. If you are using a tablet, you will see a speaker icon placed at the middle, tap on a speaker to play a test tone. *If the speaker icon is missing, tap on SCAN to search for it.* Drag the speaker into the correct position when it's detected, ( if you are using a tablet), or select the position from the pop-up menu ( if you are using a smartphone).

Tap Next (upper right corner) when you are done.

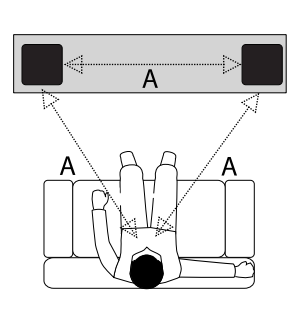

figure 2

## SETUP 2 : STEREO SETUP CONFIGURATION

Position your speakers for a STEREO setup (*figure 2*). If you are using a tablet once the speaker is detected, drag the speaker from the bottom line to the correct position (Right - Left). If you are using a smartphone select the position from the pop-up menu. (Tap on a speaker to play a test tone.) *If speakers icons are missing, tap on SCAN to search, then repeat SETUP 2 from beginning.*

Tap Next (upper right corner) when you are done.

*\* On the tablet App, the TANA SL -1 speaker symbol has a small "wireless icon" at the top corner.*

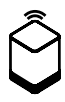

## PAIRING ADD-ON SPEAKER TANA L-1 FROM THE SETTINGS MENU ( if you buy an add-on speaker later)

Go to SETTINGS -> OUTPUT SETTING -> SPEAKER CONFIGURATION. Follow instructions from SETUP 2.

## Test of audio output

Tap the button **START TEST.** A standard "white noise" sound should be played on all paired speakers. Wait until the test sound stops.

Tap Next (upper right corner) when you are done.

## Network configuration

In the Network configuration step, the system will detect that there is no internet connection. Tap **Next** o start configuring your network.

## Choose network

You will be presented with two choices: Wired or Wireless. Select which option you prefer. For a wired connection, insert your network cable now.

For a wireless connection, press the "Connect to Network" button in order to start scanning for networks. Please wait up to 20 seconds for the wireless network list to be presented. When the list shows, select the network you'd like to connect to. The system will prompt you to enter your WiFi password. Now, the system will disable Access Point mode and connect to your wireless network. The app will wait for this process to complete and automatically try to locate and reconnect to the system.

> *If contact to the system has been lost at any point in time, make sure that your phone/tablet and the system are on the same network. This means going back to the Wi-Fi settings, and connecting to the system's access point. If the system does not present an access point, make sure that you select the same Wi-Fi network as you've given in the app for the system to connect to.*

## Include your music files

"Add libraries" let's you access your music stored on other devices through EC Living. You can do this later under the SETTINGS menu from the main menu.

## Music services login

Choose your streaming service and fill in your Wimp, Tidal and/or Qobuz account details. You can also do this later at any time in the SETTINGS menu from the main menu. Tap Next (upper right corner) when you are done.

# 

### You are done, tap FINISH to complete

You have now completed the setup of your system. For test, please select **Internet radio** from the main screen. Swipe left to select *Top100* stations and pick a station to test the system.

## IMPORTANT SOFTWARE UPDATES

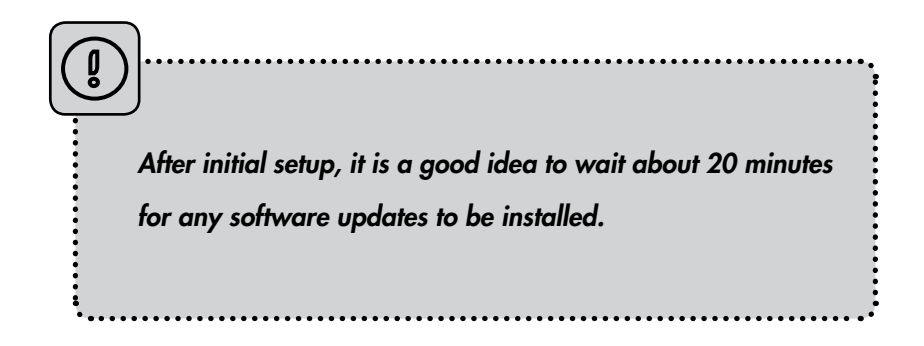

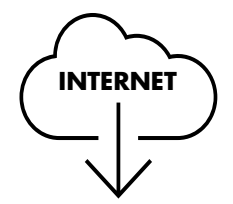

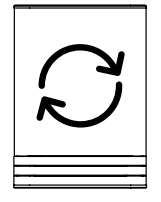

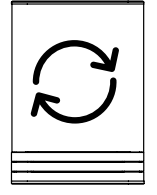

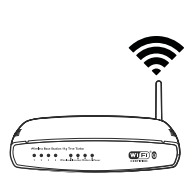

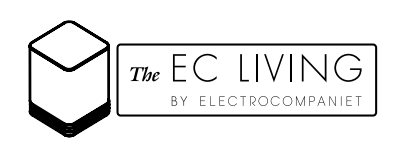

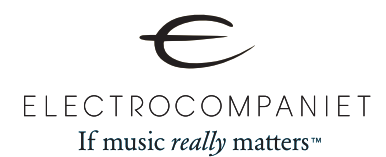

Designed and produced in Norway *www.ecliving.no*

REV 1.0 July 2016